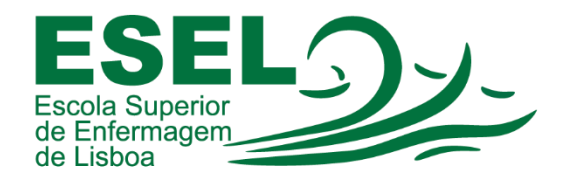

# Manual de Configuração Eduroam (Rede Wireless)

## Windows 10

## ESCOLA SUPERIOR DE ENFERMAGEM DE LISBOA

Núcleo de Apoio Informático

Lisboa Março 2021

Ī

#### Rede Wireless - Eduroam

A rede Eduroam (Education Roaming) tem por objetivo principal disponibilizar à comunidade académica europeia um serviço de mobilidade entre campus Universitários, sem alterações nas configurações de rede.

Esta rede pode ser utilizada por Alunos, Docentes e Funcionários da ESEL ou de outra Instituição que tenha implementado a Eduroam, sendo apenas necessário fornecer as suas credenciais (nome de utilizador ou endereço de e-mail institucional e a sua palavra-passe).

### Configuração Eduroam – Windows 10

Pressionar no botão "Iniciar" e escolher a opção "Definições" <sup>®</sup>

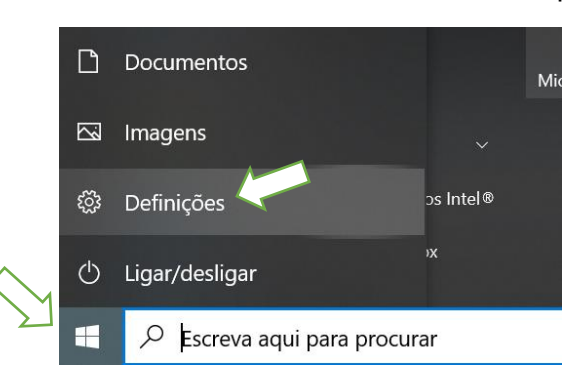

• Nas "Definições do Windows" escolher a opção "Rede e internet":

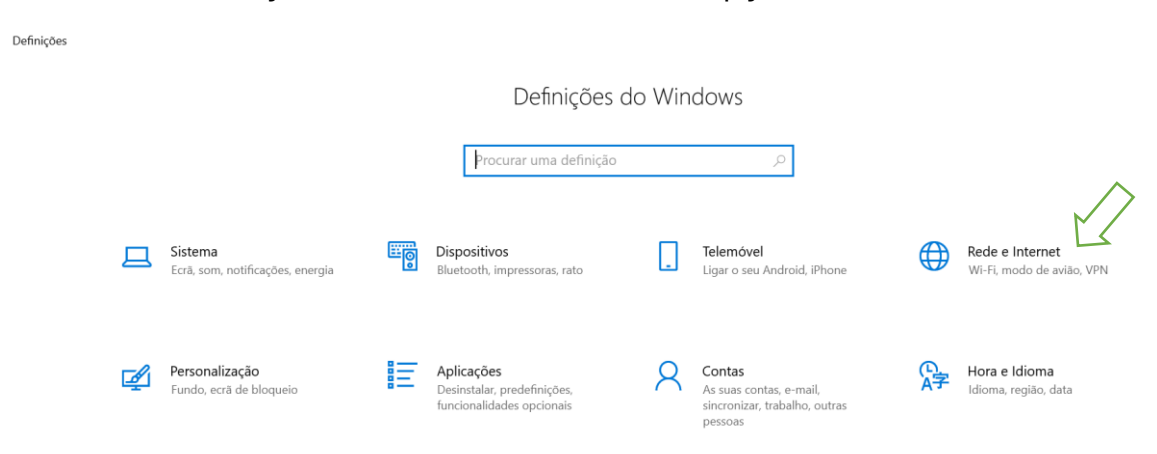

• Selecionar "Wi-Fi", na barra lateral esquerda, e nas "Definições relacionadas" escolher a opção "Centro de Rede e Partilha", na barra lateral direita:

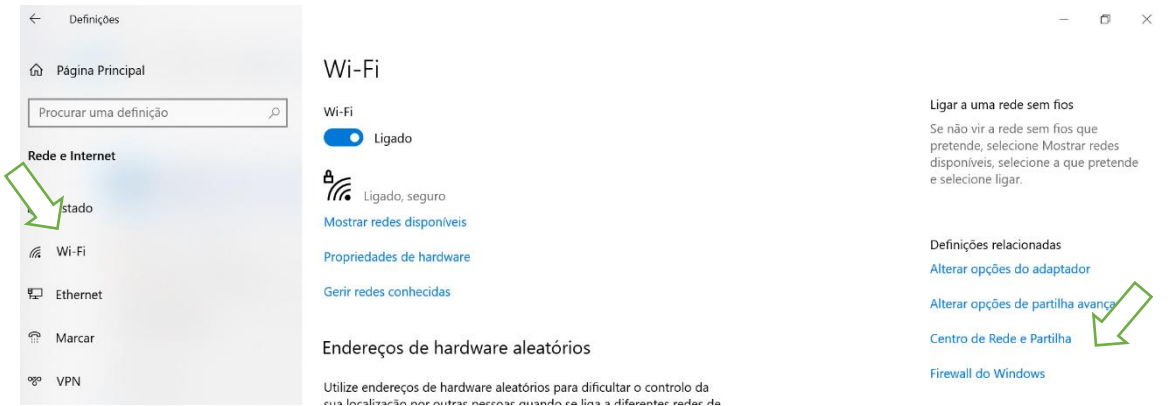

• Escolher a opção a opção "Configurar uma nova ligação ou rede":

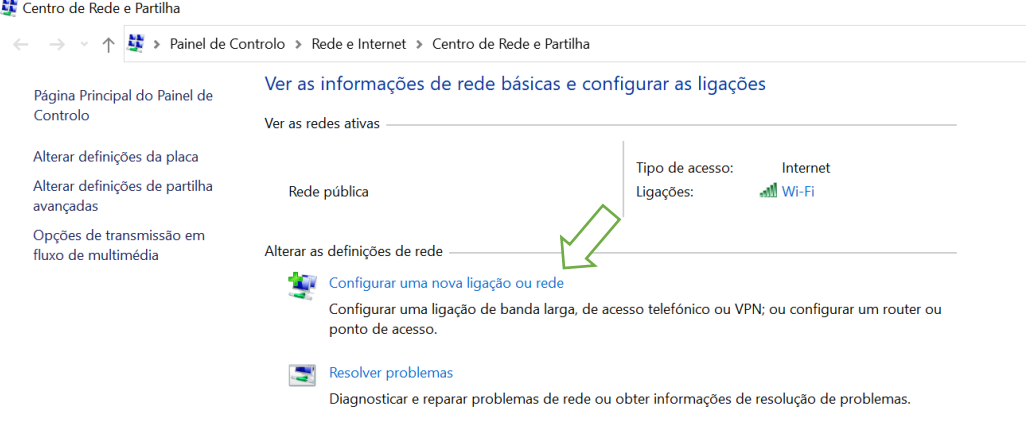

• E a opção "Ligar manualmente a uma rede sem fios":

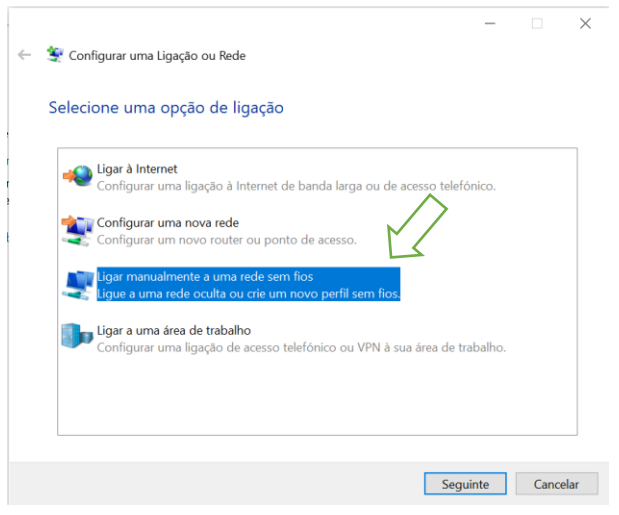

- Introduzir as seguintes informações na configuração da rede:
	- o Nome de rede: Eduroam
	- o Tipo de segurança: WPA2-Enterprise
	- o Tipo de encriptação: AES

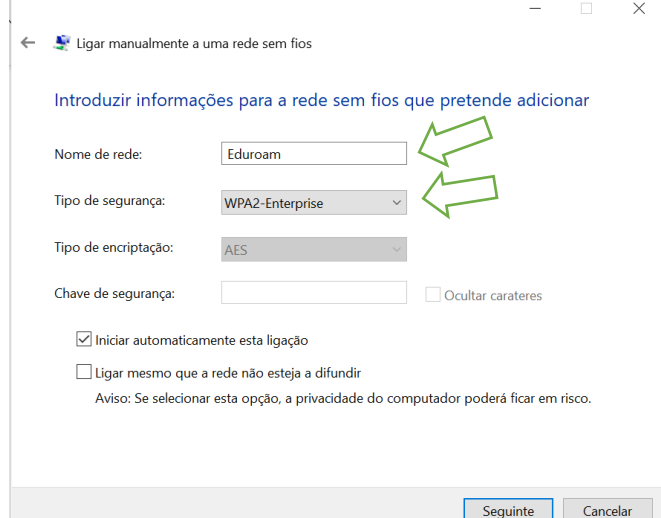

• Selecionar "Alterar as definições da ligação":

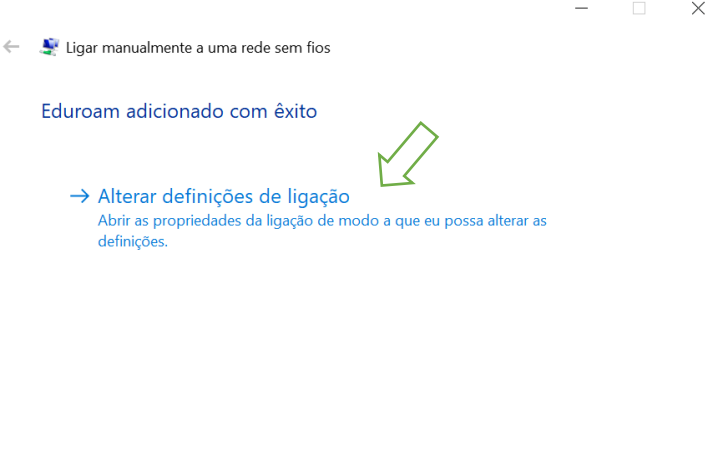

Fechar

• Selecionar o separador "Segurança" e preencher os campos como mostra a seguinte figura:

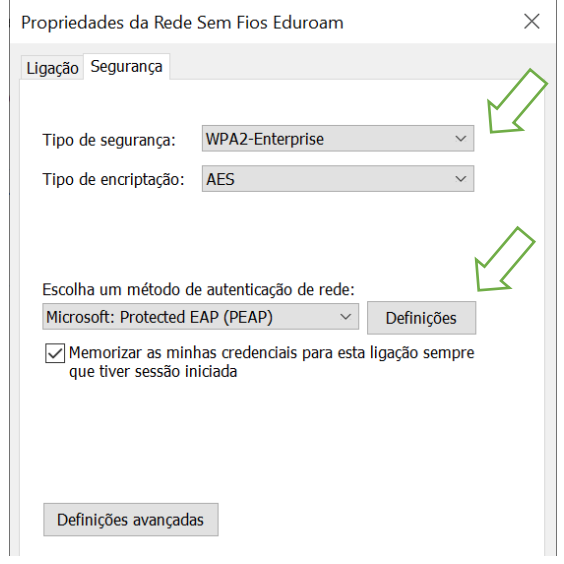

• De seguida carregar em "Definições" e desabilitar a opção "Verificar a identidade do servidor validando o certificado":

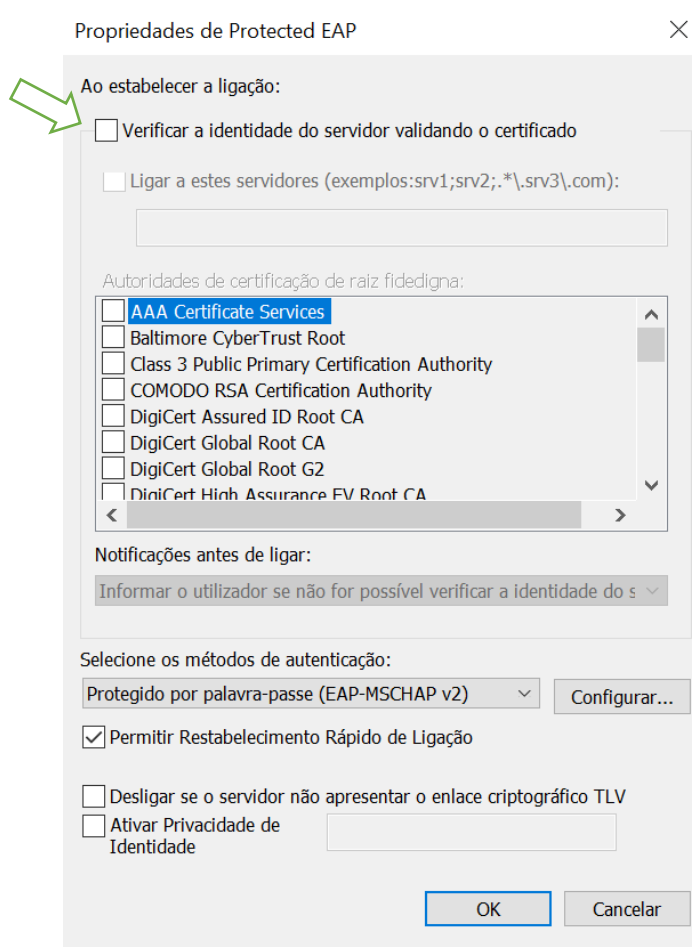

• Autenticação:

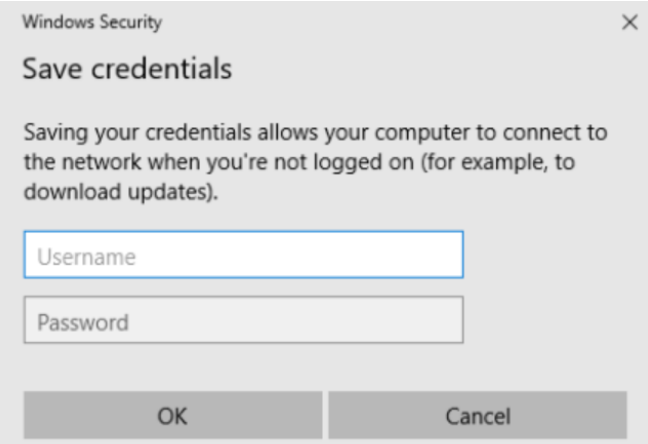

o Nome de utilizador: <nome de utilizador>@esel.pt

ou <nome de utilizador>@campus.esel.pt

o Palavra-passe